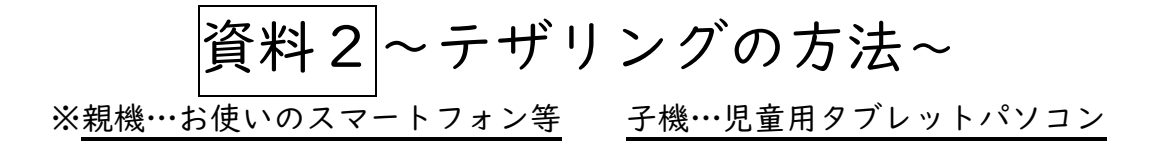

## 【Android の場合】

親機となるAndroid端末で「設定」から「無線とネ ットワーク」>「テザリングとポータブルアクセ ス」 >「ポータブルWi-Fiアクセスポイント」の順に タップします。

初めてテザリングを使用する場合は、アクセスポイ ントの設定から行います。

IDI100% (MI) 19:40 m<sup>as</sup> m ← ポータブルWi-Fiアクセスポイント HUAWEI P20 lite  $\bigcirc$ アクセスポイント設定 アクセスポイントを設定<br>アクセスポイント名やパスワ ドなどを設定 データ通信量の上限

上限なし> 最後に共有されたモバイルデータ通信 量:0B

**接続されたデバイス**<br>0台のデバイスが接続されています

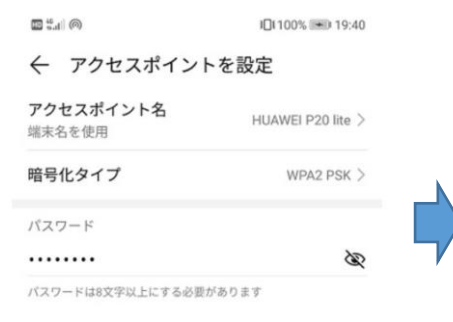

◎ アクセスポイント名 … Wi-Fi接続したい他の端末から 見えるアクセスポイント名です。

◎ 暗号化タイプ … セキュリティ上の暗号化方式を選択 します。よくわからなければ、セキュリティ強度の高い 「WPA2 PSK」にしておきましょう。

**◎ パスワード**…他の端末がこのアクセスポイントでWi-Fi接続するために必要なパスワードです。

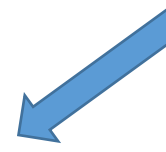

アクセスポイントの設定が完了したら、Wi-Fiアクセ スポイントをONにします。これで他の端末からも接 続できるようになります。

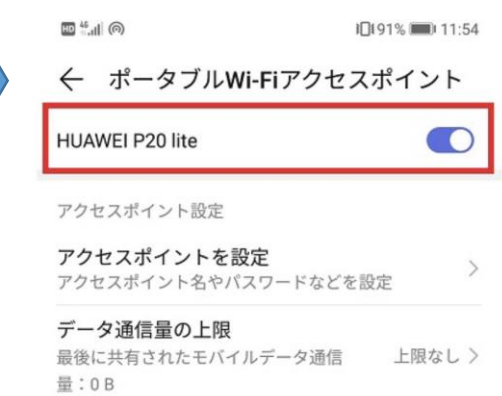

接続されたデバイス  $\rightarrow$ やのデバイスが接続されています

~子機の設定~

子機の Wi-Fi アイコンをクリックし ます。

複数の利用可能なネットワークが児 童で表示されますので、親機を選択し ます。

Wi-Fi パスワードを入力し、「次 へ」をクリックします。

すると、Wi-Fi に接続できます。

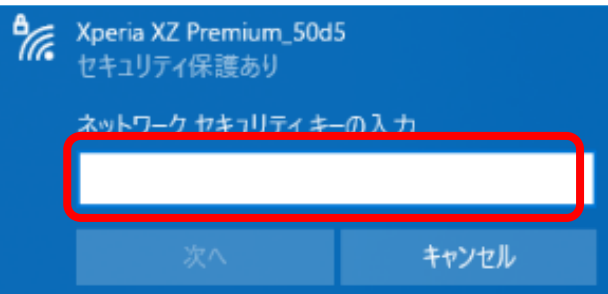

※親機…お使いの iPhone 等 子機…児童用タブレットパソコン

## 【iPhone の場合】

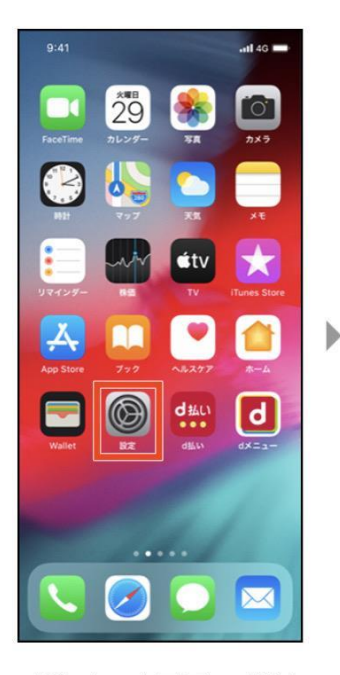

【1】ホーム画面の「設定」 を押します。

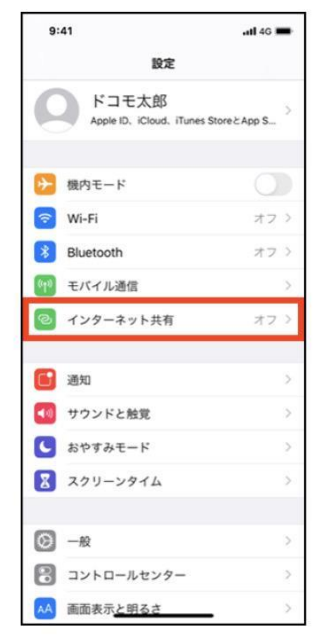

【2】「インターネット共 有」を押します。

 $-46.45$ 

ь

 $9:41$ 

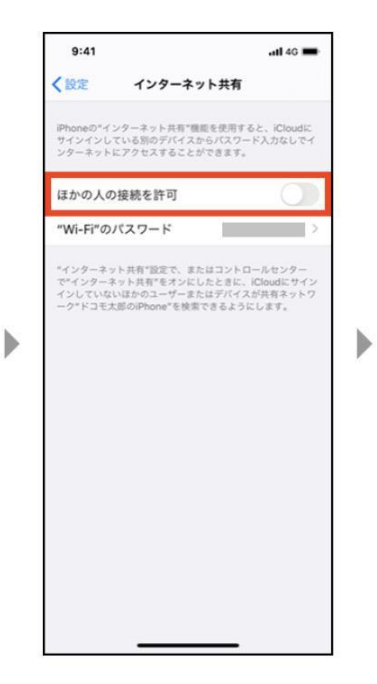

【3】「ほかの人の接続を許 可」のオン・オフ切り替えボ タンを押します。

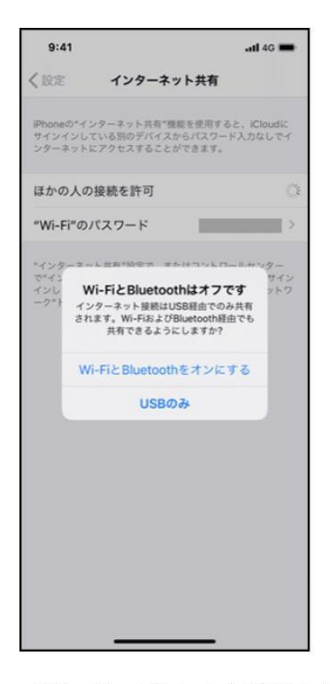

【4】ポップアップが表示さ れた場合は、利用したいテザ リング方法を選択します。

※ Wi-Fi、Bluetooth®の設定をし ていない場合のポップアップ

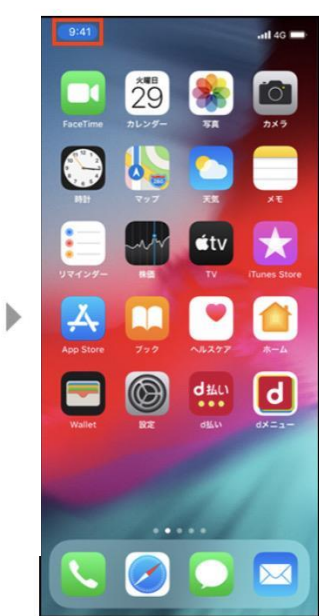

【6】テザリングで子機と接 【7】 出場合、ホーム画面の 上部などで青いラベルなどが 表示されます。

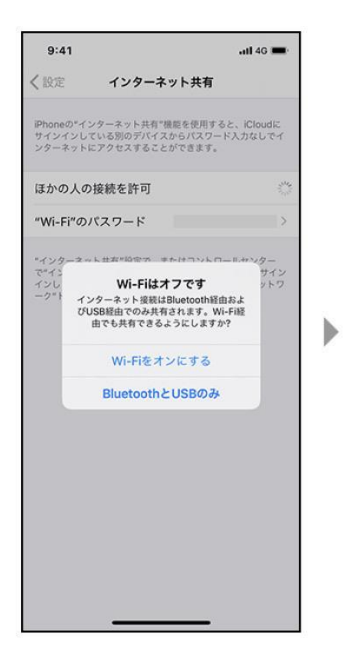

※ Wi-Fiの設定をしていない場合 のポップアップ

く設定 インターネット共有 iPhoneの"インターネット共有"機能を使用すると、iCloudに<br>サインインしている別のデバイスからパスワード入力なしでイ<br>ンターネットにアクセスすることができます。 ほかの人の接続を許可  $\sqrt{2}$ "Wi-Fi"のパスワード eのインターネット接続はUSB経由で共有中です。 Wi-Fiで接続するには<br>1コンピュータまたはその他のデバイスのWi-Fi設定<br>で"ドコモ太郎のiPhone"を選択します。<br>2 確認されたらバスワードを入力します。  $\hat{z}$ BLUETOOTHで接続するには<br>1 iPhoneをBluetoothデバイスとしてコンピュータに<br>ベアリングします。  $\ast$ ベアリングします。<br>2 iPhoneで、"ベアリング"をタップするかコンピュー<br>タに表示されているコードを入力してください。<br>3 コンピュータからiPhoneに提続します。 USBで提続するには<br>1 iPhoneをコンピュータにUSBで接続します。<br>2 コンピュータの"ネットワーク"環境設定でネット<br>ークサービス一覧から"iPhone"を選択します。

【5】Wi-Fiテザリングをご 利用の際は表示されるパスワ ードを確認し、パソコンやゲ ーム機器などさまざまな外部 機器(子機)側で設定しま す。

Xperia XZ Premium\_50d5 セキュリティ保護あり **wトワーク セキュリティ キーの入土** キャンセル

~子機の設定~

【6】子機の Wi-Fi アイコン をクリックします。

複数の利用可能なネットワ ークが児童で表示されますの で、親機を選択します。

Wi-Fi パスワードを入力し、 「次へ」をクリックします。 すると、Wi-Fi に接続できま す